## **Webuntis Erste Anmeldung**

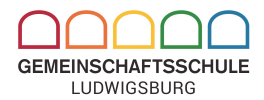

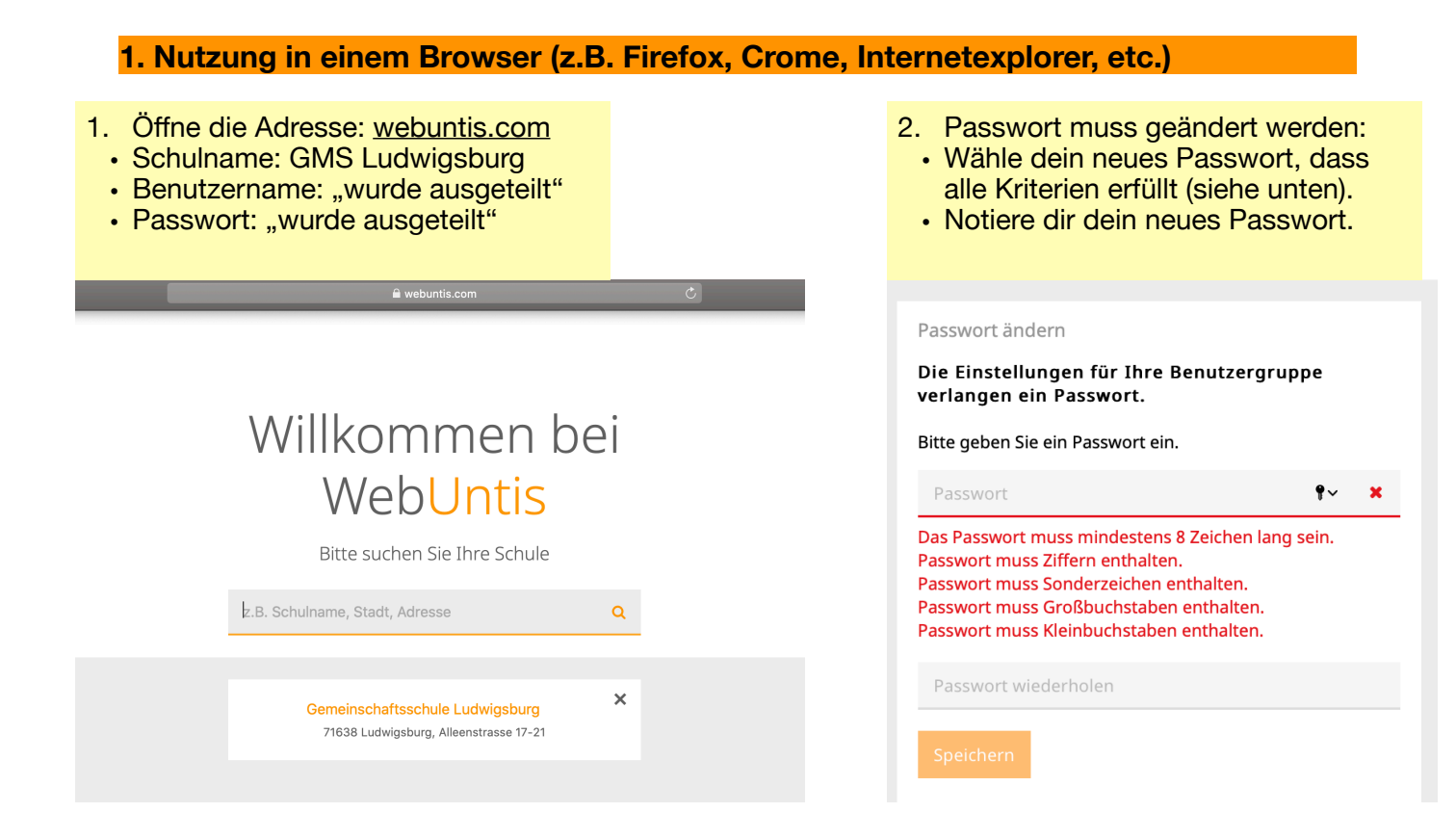

## **2. Nutzung der APPs**

1. Download der App im Appstore (IOS/ Apple) oder im Playstore (Android/Google)

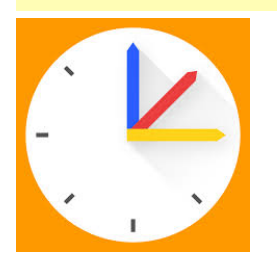

**Vertretungsplan-App: Untis Mobile Messenger**

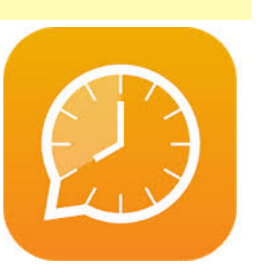

2. Anmeldung in der Vertretungsplan-App mit deinen Daten:

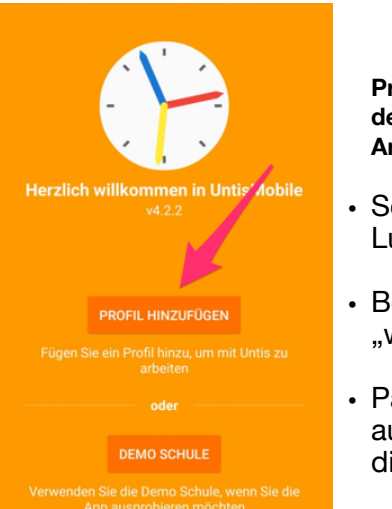

**Profil hinzufügen, in dem du deine Anmeldedaten eingibst:** 

- Schulname: GMS Ludwigsburg
- Benutzername: "wurde ausgeteilt"
- Passwort: "wurde ausgeteilt oder von dir selbst geändert"

3. Die Anmeldung in der Messenger-App erfolgt automatisch über die Untis-Mobile-App